# iLet<sup>®</sup> Bionic Pancreas **System - Mobile App User Guide**

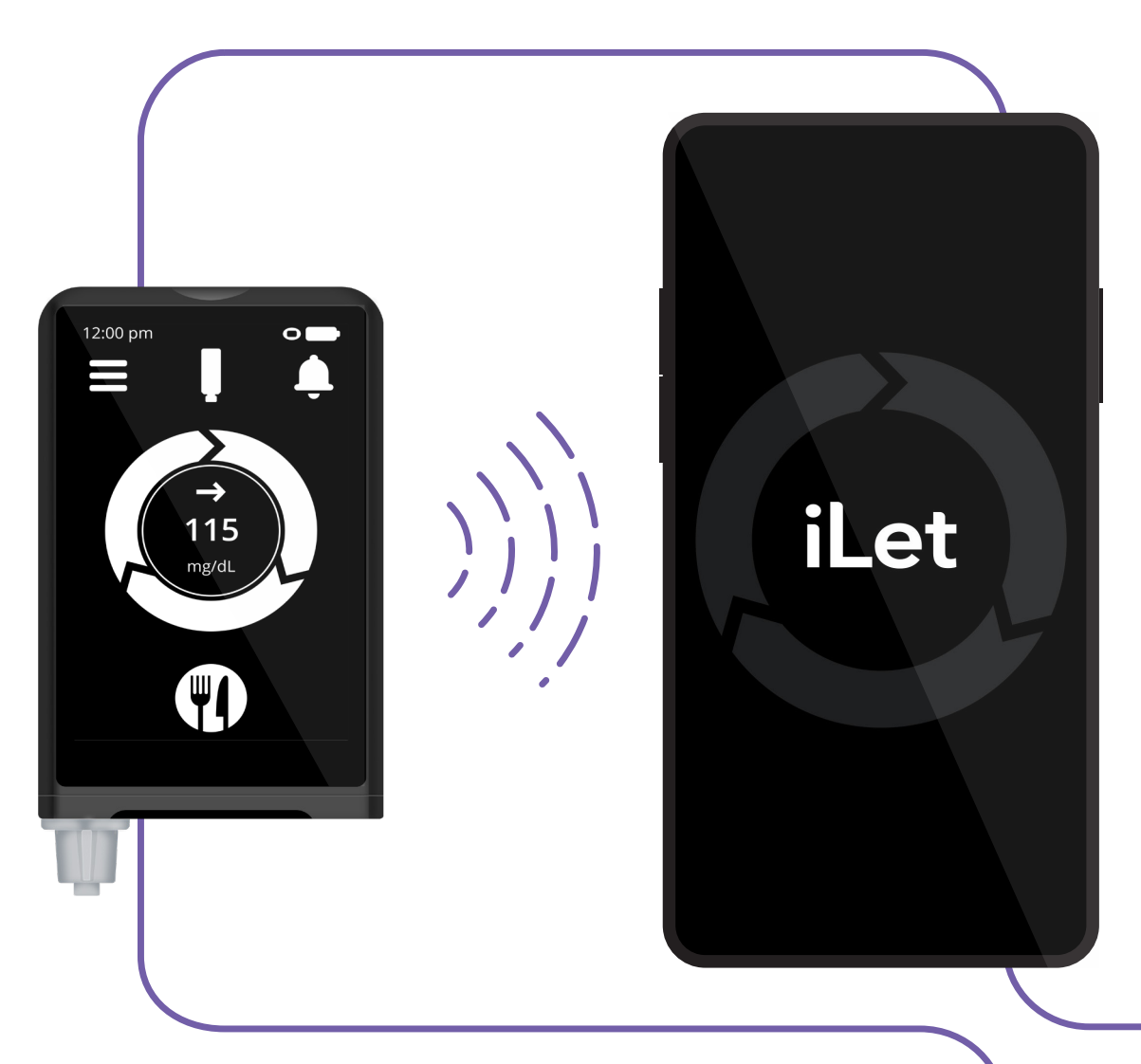

**Date of Issuance:** 2023-04-30

## **Beta Bionics**

LBL000054 01 LA000056 A

# **Welcome to the Beta Bionics family!**

This user guide provides the basic steps to get you started using the iLet Mobile Application.

The iLet Mobile App is compatible with the iLet Bionic Pancreas System. The iLet System is an insulin delivery system that automatically regulates blood glucose (BG) levels. The iLet System uses autonomous lifelong learning to calculate and deliver insulin doses and to continually adapt these doses to your changing insulin needs.

The iLet Mobile App will help you upload data from your iLet system and install software updates to your iLet system.

Read and follow the instructions in this user guide before you start to use the iLet Mobile App.

Need any help? Contact your healthcare provider or contact our Beta Bionics customer service team at 1-855-745-3800.

# **Table of Contents**

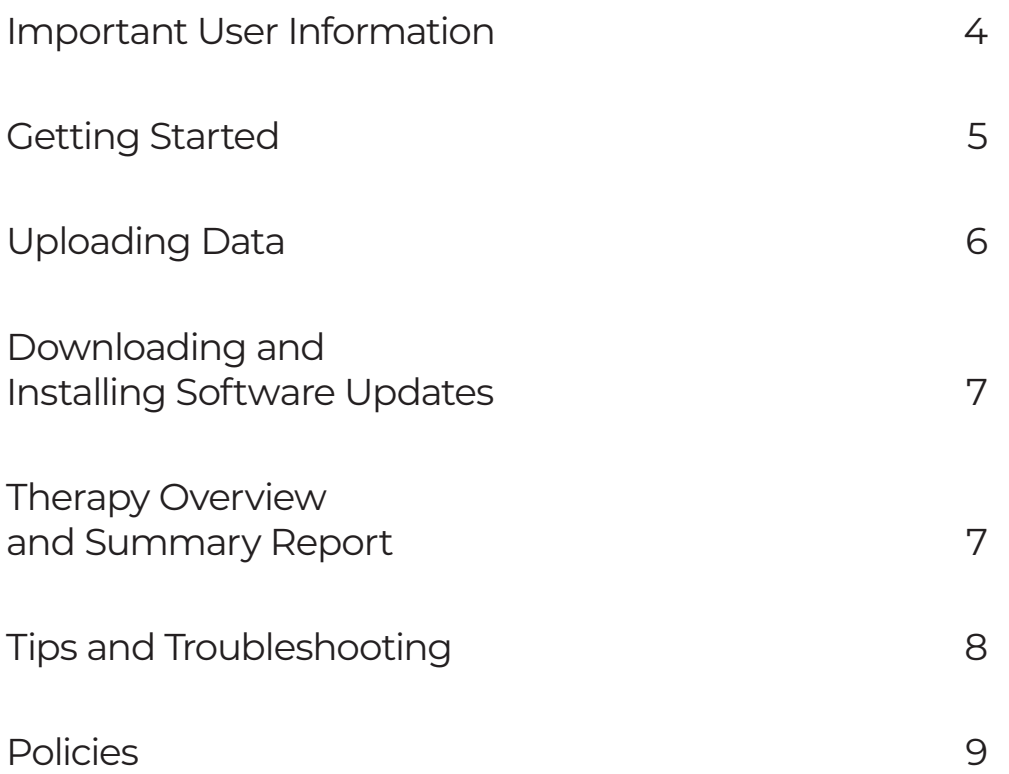

## **1. Important User Information**

Connecting your iLet device and iLet Mobile App require an internet connection and a compatible phone. Wireless uploads from the iLet Mobile App to the cloud and software downloads require a compatible phone and an internet connection. Uploads to the cloud may not take place in real time and should not be relied upon by healthcare providers or caregivers for remote patient monitoring. Standard carrier data rates may apply.

The feature set available within the iLet Mobile App is dependent on the iLet device software version and the compatible smartphone's model and operating system (OS).

The instructions within this user guide are applicable above and beyond any recommendations made by the manufacturer of the mobile device on which the iLet Mobile App is installed.

For additional information about the iLet Mobile App, visit betabionics.com.

### **Cautions**

**CAUTION:** The iLet Mobile App is compatible with the iOS platform and the Android platform. The iLet Mobile App provides the ability to perform over-the-air updates and / or pull data from an iLet device to share with the Beta Bionics Cloud.

**CAUTION:** Do not install apps on your smartphone from untrusted sources. These apps may contain malware that may impact use of the iLet Mobile App. Install apps only from trusted sources (i.e. Apple App store or Google Play store). If you do not know what an App is, do not install it, regardless of the source. It is not advised to install any app from a source other than the Apple App Store or the Google Play store on your smartphone that is running the iLet Mobile App. Doing so may put you at risk of unintentionally installing malware on your device.

**CAUTION:** Malware, or "malicious software" from unknown third-parties, is designed to damage your device and/or read your private information. Unknown Apps and unknown downloads are the most common method for spreading malware. Malware could prevent the iLet Mobile App from functioning as intended.

**CAUTION:** The iLet Mobile App performs a check to ensure that your device is not rooted, jailbroken or installed via sideloading. Rooted or jailbroken means the removal of limitations and security measures set by the manufacturer of a smart device. The removal of these poses a security risk and data may become vulnerable. Sideloading means the loading of an application from an app binary file or downloading a file that can install an executable on a smartphone. If the iLet Mobile App determines your device is rooted, jailbroken and/or has applications installed via sideloading, you will be blocked from iLet Mobile App use.

**CAUTION:** If you believe you may have an App installed from a third-party source, take steps to delete that App. If you believe you may have malware on your device, discontinue use of your iLet Mobile App, and contact Beta Bionics customer service.

## **2. Getting Started**

The iLet Mobile App provides several benefits to using your iLet system as a companion app. Pairing your iLet device with a phone via Bluetooth® technology will allow your iLet device to communicate with the iLet Mobile App.

#### **Step 1. Download the iLet Mobile App**

- a. To download your app, simply scan the appropriate QR code for your smartphone's operating system.
- b. You can also visit the Google Play store or the Apple App Store and search for "iLet Mobile App". Select the app from the search results and start the download process from there.

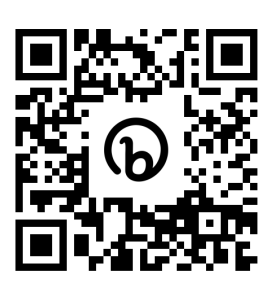

**Download the iLet Mobile App on the Apple App store for iOS phones.**

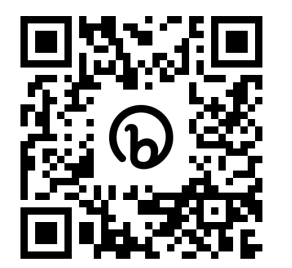

**Download the iLet Mobile App on the Google Play store for Android phones.**

#### **Step 2. Create an iLet Mobile App account**

c. You will need to create an account to login. Fill out the fields with your information, then click on **Register** at the bottom of the screen to proceed (see Figure A).

### **Step 3. Log-In to Your Account**

- d. Type in your email and password to log-in. Click on the **Forgot Password?** link if you need assistance logging in (see Figure B).
- e. Click on the **Resend Verification Code** link if you need another verification code.

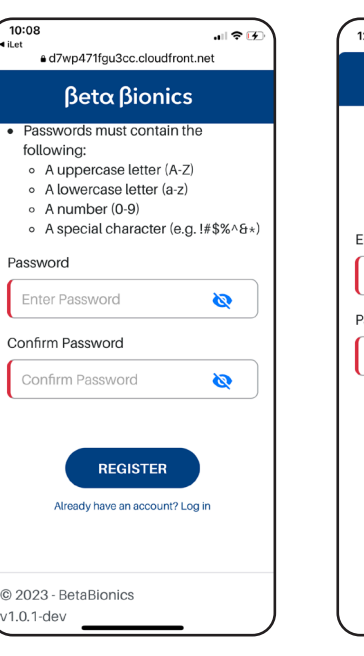

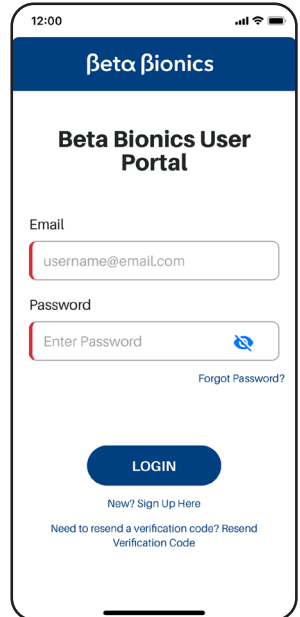

Figure A Figure B

 $@2$ 

Pa

### **Step 4. Pairing the iLet Mobile App with your iLet device**

- f. After opening the iLet Mobile App, tap on **Connect to an iLet** (see Figure C).
- g. Wait for a connection to be established (see Figure D). Please keep your iLet device and iLet Mobile App within 2 feet of each other. On your phone, check to make sure that Bluetooth is on.
- h. On your iLet device, navigate to the Home screen, select the Menu icon, then select the Mobile Device icon. Refer to your iLet User Guide for detailed instructions.
- i. When a connection is established between your iLet device and your iLet Mobile App, a 6-digit pairing code will appear on your iLet device's screen. A window will appear on your mobile device asking for this code. Enter the 6-digit pairing code into the iLet Mobile App and tap Pair.

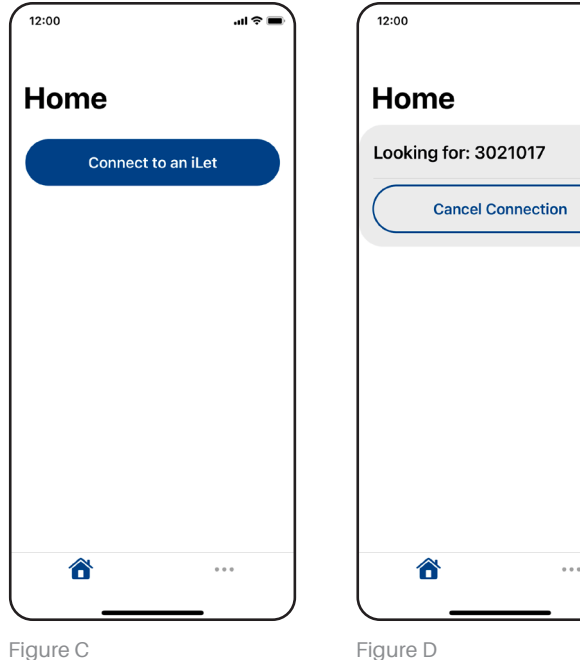

al Oli

### **3. Uploading Data**

The iLet mobile app attempts to automatically sync data in the background.

If you want to access the most up-to-date data in the cloud, you can follow the instructions below. This includes glucose and insulin dose data, which can be viewed in **Section 5. Therapy Overview & Summary Report**.

- a. Tap **Sync Now** to begin uploading iLet data to the cloud (see Figure E).
- b. You should see a progress bar appear (see Figure F).
- c. Ensure that Summary says 100% before viewing the Therapy Summary.

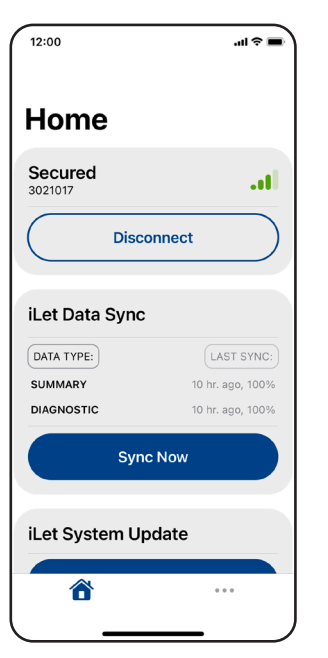

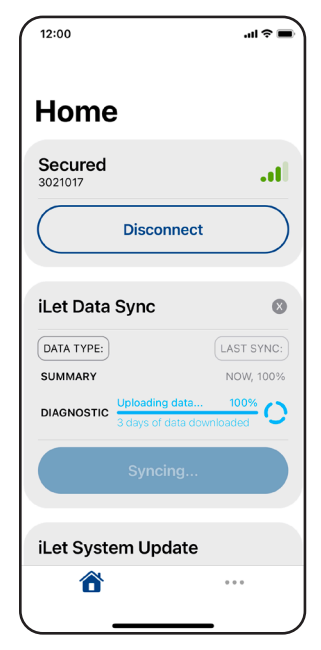

Figure E Figure F

### **4. Downloading and Installing Software Updates**

Occasionally software updates for your iLet device may be available via the iLet Mobile App.

- a. Tap on the **Check for Updates** button to begin checking for new software updates (see Figure G).
- b. If a software update is available, it will appear. Follow the instructions on the screen to begin the software installation.
- c. Remember to keep your smartphone's screen on and the iLet Mobile App open during the update. Putting the display to sleep will interrupt the download and installation of a software update. If this occurs, you may need to restart the process.
- d. Remember to keep your iLet Mobile App and iLet device within 2 feet of each other during the software installation.

### **5. Therapy Overview and Summary Report**

You can view a summary of your iLet device's insulin doses and your glucose outcomes within the iLet Mobile App.

- a. Tap on **Therapy Overview** (see Figure H).
- b. You will see an overview of your account along with reports for your iLet device. Tap on **View Summary Report** to access your data (see Figure I). The Summary Report may take a few seconds to refresh after the last data upload is completed.

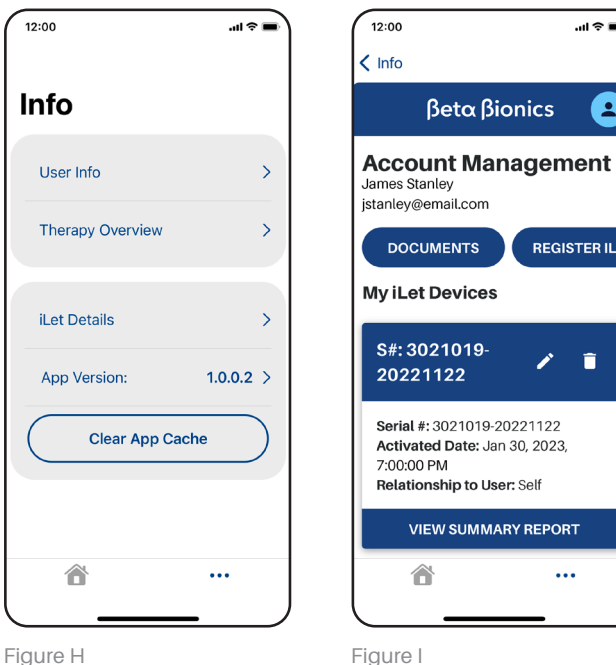

Figure G

<mark>合</mark>

 $12:00$ 

Secured

iLet Data Sync DATA TYPE:

SUMMARY

**DIAGNOSTIC** 

.<br>⊞ © lin

.ul

LAST SYNC:

2 hr. ago, 100%

2 hr. ago, 100%

 $\ddot{\phantom{0}}\phantom{0}\cdots$ 

Home

**Disconnect** 

**Sync Now** 

**Check for Updates** 

iLet System Update

 $m \approx 1$ 

В

**REGISTER ILET** 

î

 $\ddotsc$ 

## **6. Tips and Troubleshooting**

#### **Make sure you are using either an Apple or Android smartphone.**

**REMEMBER** To download the iLet Mobile App from your smartphone's app store.

**REMEMBER** To pair the iLet Mobile App with the iLet device.

#### **Unable to login**

- Have you created an account?
	- You will need to have an account in order to log in.
- Forgot your password?
	- Tap on the Forgot password button to troubleshoot (see Figure J and K).

#### **Connectivity**

- Make sure your phone is connected to the internet
- Unable to pair
	- Check to make sure that your iLet device is powered on and has enough battery charge.
	- When pairing to an iLet device, uploading data or downloading and installing software updates, please keep your iLet device and iLet Mobile App within 2 feet of each other. Remember to keep your smartphone's screen on and the iLet Mobile App open.
- Bluetooth Wireless Connection
	- On your phone, check to make sure that Bluetooth is on.
	- Check the Bluetooth menu on your phone to see if your iLet device is connected.

#### **Uploading**

• If you have not uploaded your data in a while or you are uploading data for the first time, it may take some time depending on how long it has been since the last upload.

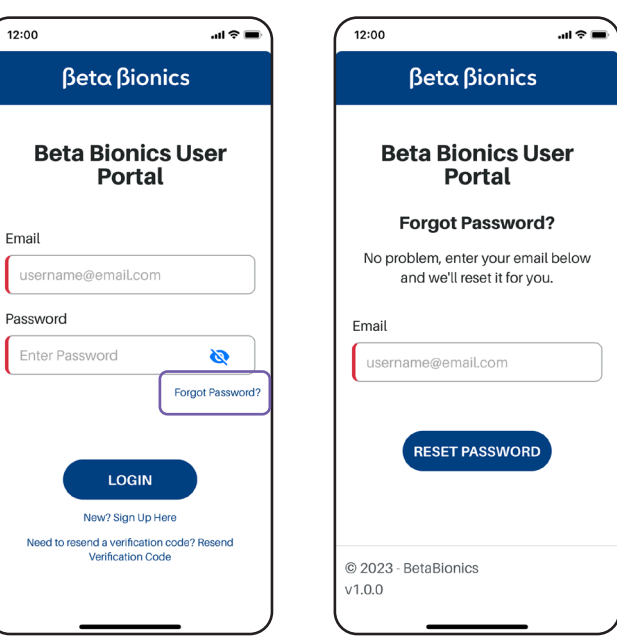

Figure J Figure K

#### **Software Updates**

• Keep the iLet mobile app open and in the foreground until the update is complete.

#### **Other Errors**

- Many issues can be resolved by force quitting and relaunching the iLet Mobile App.
- If the issue persists, use the Clear App Cache option on the Info view
- You can also clear the iLet mobile app's cache via Settings on your iOS or Android smartphone.
- You can always contact Beta Bionics customer support for additional assistance.

### **7. Policies**

### **Privacy Policy & HIPAA**

Beta Bionics is firmly committed to your privacy, and we have implemented policies and practices that protect personally identifiable information, referred to as Protected Health Information (PHI).

On our website you can find our Privacy Policy and PHI that may be used or disclosed by or on behalf of Beta Bionics.

In addition, we have implemented physical, administrative, and technical safeguards as recommended in the Health Insurance Portability and Accountability Act of 1996 (HIPAA) Privacy and Security Rules to ensure your PHI is kept safe and secure in our systems.

### **COPPA: Children's Online Privacy Protection Act**

The Children's Online Privacy Protection Act of 1998 (COPPA) is a United States federal law enacted October 21, 1998. COPPA applies to the online collection of personal information by persons or entities under U.S. jurisdiction from children under 13 years of age. The iLet Mobile App uses rules to prevent children under the age of 13 from creating an account and using the online application.

### **Data Integrity**

Multiple steps and precautions are taken to ensure that the iLet Mobile App only reports data that is accurate. Cyclic redundancy checks are done at various points in transferring data. The use of checksums and other algorithms help ensure data is reported accurately.

# **Beta Bionics**

The information, text and/or images within this document, or any portion thereof, may not be copied, displayed, downloaded, distributed, modified, reproduced, republished, or retransmitted in any electronic medium or in hard copy, or derivative work created based on such images, text, or documents, without express written consent of Beta Bionics.

© 2023 Beta Bionics, Inc. Beta Bionics® and iLet® are registered trademarks of Beta Bionics, Inc. All rights reserved. All other trademarks are the property of their respective owners. The use of thirdparty trademarks does not constitute an endorsement of imply a relationship or other affiliation

Dexcom, Dexcom Clarity, Dexcom Follow, Dexcom One, Dexcom Share, and any related logos and design marks are either registered trademarks or trademarks of Dexcom, Inc. in the United States and/or other countries. © 2023 Dexcom, Inc. All rights reserved.

Customer Service Tel +1-855-745-3800 Email support@betabionics.com